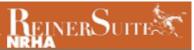

## Nominating Online- Registered Foal

Click "Horses" on the left-hand side then "Create".

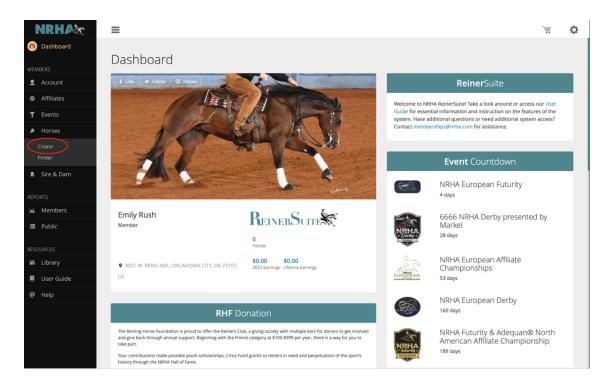

## Click "Next" to get started.

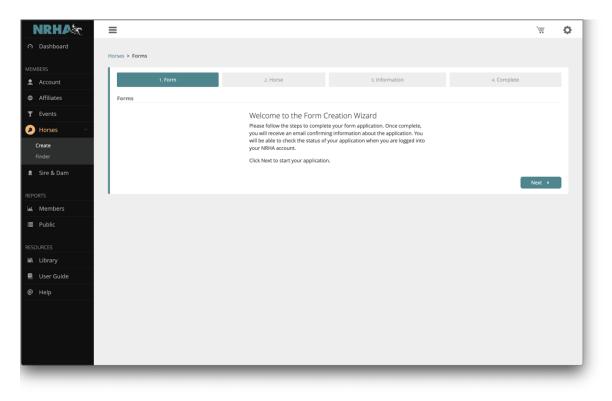

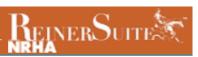

Select "Nominate a horse" then "Next".

| NRHA                            | ≡                                                 |          |                | )           | ¢ |
|---------------------------------|---------------------------------------------------|----------|----------------|-------------|---|
| <ul> <li>⑦ Dashboard</li> </ul> | Horses > Forms                                    |          |                |             |   |
| MEMBERS                         |                                                   |          |                |             |   |
| 👤 Account                       | 1. Form                                           | 2. Horse | 3. Information | 4. Complete |   |
| Affiliates                      | Forms                                             |          |                |             |   |
| <b></b> ▼ Events                | Please select a form application                  |          |                |             |   |
| Horses ~                        | Multiple form applications can be chosen at once. |          |                |             |   |
| Create<br>Finder                | Create Competition License  Nominate a horse      |          |                |             |   |
| Sire & Dam                      | Previous                                          |          |                | Next →      |   |
| REPORTS                         |                                                   |          |                |             |   |
| 🔟 Members                       |                                                   |          |                |             |   |
| 🗮 Public                        |                                                   |          |                |             |   |
| RESOURCES                       |                                                   |          |                |             |   |
| iiii Library                    |                                                   |          |                |             |   |
| 📕 User Guide                    |                                                   |          |                |             |   |
| @ Help                          |                                                   |          |                |             |   |
|                                 |                                                   |          |                |             |   |

Type in the horse's name and select the sex, foaling date, and country foaled. Click "Next".

| NRHAX                           | ≡                                                                                                    | )      | 0        |
|---------------------------------|----------------------------------------------------------------------------------------------------|--------|----------|
| <ul> <li>∩ Dashboard</li> </ul> | Horses > Forms                                                                                       |        |          |
| MEMBERS                         | Horses > Forms                                                                                       |        |          |
| 👤 Account                       | 1. Form 2. Horse 3. Information 4. Complete                                                          | te     |          |
| Affiliates                      | New Horse Information                                                                                |        |          |
| ▼ Events                        | If you do not have registration papers yet, check here to enter registration papers at a later time. |        |          |
| 🤌 Horses 🛛 🗸                    | Horse Name * Sex *                                                                                   |        |          |
| Create                          | Test123                                                                                              |        | <u> </u> |
| Finder                          | Feat Date *         Country Feated *           05/16/2022         III           United States        |        | ~        |
| 🛱 Sire & Dam                    |                                                                                                    |        |          |
| REPORTS                         | Previous                                                                                             | Next 🔸 |          |
| 🔟 Members                       |                                                                                                    |        |          |
| 🔳 Public                        |                                                                                                    |        |          |
| RESOURCES                       |                                                                                                    |        |          |
| iiii Library                    |                                                                                                    |        |          |
| 📕 User Guide                    |                                                                                                    |        |          |
| @ Help                          |                                                                                                    |        |          |
|                                 |                                                                                                    |        |          |
|                                 |                                                                                                    |        |          |
|                                 |                                                                                                    |        |          |
|                                 |                                                                                                    |        |          |
|                                 |                                                                                                    | -      |          |

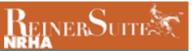

Type the breeder's name and click the magnifying glass. If the breeder is not an NRHA member, you can leave that blank. Select the color. Then click on the plus under Breed.

| NRHA                               | ≡                   |                 |               |                 |        |                     | Ĩ      | 0 |
|------------------------------------|---------------------|-----------------|---------------|-----------------|--------|---------------------|--------|---|
| <ul> <li>Pashboard</li> </ul>      | Horses > Forms      |                 |               |                 |        |                     |        |   |
| MEMBERS                            | Horses > Porms      |                 | -             |                 |        |                     |        |   |
| 👤 Account                          |                     | 1. Form         | 2. Horse      | 3. Infor        | mation | 4. Complete         |        |   |
| Affiliates                         | Is this horse a Gra | de Horse?       |               |                 |        |                     |        |   |
| T Events                           | Breeder             |                 |               | Color *         |        |                     |        |   |
| 🤌 Horses 🛛 🗸                       | Emily Rush          |                 |               | Bay Bay         |        |                     |        | ~ |
| Create<br>Finder                   | BREED               | REGISTERED NAME | REGISTERED NO | EMBRYO TRANSFER | CLONED | REGISTRATION PAPERS |        |   |
| <ul> <li>Sire &amp; Dam</li> </ul> | No matches          |                 |               |                 |        |                     |        |   |
|                                    | $(\bullet)$         |                 |               |                 |        |                     |        |   |
| REPORTS                            |                     |                 |               |                 |        | _                   |        |   |
| Members                            | Previous            |                 |               |                 |        |                     | Next 🕨 |   |
| 🗎 Public                           |                     |                 |               |                 |        |                     |        |   |
| RESOURCES                          |                     |                 |               |                 |        |                     |        |   |
| iiii Library                       |                     |                 |               |                 |        |                     |        |   |
| 📕 User Guide                       |                     |                 |               |                 |        |                     |        |   |
| @ Help                             |                     |                 |               |                 |        |                     |        |   |
|                                    |                     |                 |               |                 |        |                     |        |   |
|                                    |                     |                 |               |                 |        |                     |        |   |
|                                    |                     |                 |               |                 |        |                     |        |   |
|                                    |                     |                 |               |                 |        |                     | _      |   |

Select the breed association and type in the horse's name and the registration number. Check the applicable boxes for "Cloned" or "Embryo Transfer" for the horse. Click "Select file" to upload a copy of the papers. Click "Save" and then "Next".

| NRHAS        | =                            |                                     |        | )# <b>\$</b>        |
|--------------|------------------------------|-------------------------------------|--------|---------------------|
|              |                              | Add Breed                           | ×      |                     |
|              | Horses > Forms               | Breed *                             |        |                     |
| MEMBERS      | 1, Form                      | AMERICAN QUARTER HORSE ASSOC        | ~      |                     |
|              |                              | Registered Name *                   |        |                     |
| Affiliates   | Is this horse a Grade Horse? | Test123                             |        |                     |
| T Events     | Breeder                      | Registration Number *               |        |                     |
| Horses ×     | Emily Rush                   | 1234567                             |        | ×                   |
| Create       | BREED REGISTERED NAM         | Cloned                              | CLONED | REGISTRATION PAPERS |
| Finder       | No matches                   | Embryo Transfer                     |        |                     |
| 🔱 Sire & Dam | +                            | Registration Papers *               |        |                     |
| REPORTS      |                              | Order_2022804518[3].pdf Select file |        |                     |
| La. Members  | Previous                     | Save Cancel                         | 4      | Next →              |
| i≣ Public    |                              |                                     |        |                     |
| RESOURCES    |                              |                                     |        |                     |
| iii Library  |                              |                                     |        |                     |
| User Guide   |                              |                                     |        |                     |
|              |                              |                                     |        |                     |
| @ Help       |                              |                                     |        |                     |
|              |                              |                                     |        |                     |
|              |                              |                                     |        |                     |
|              |                              |                                     |        |                     |
|              |                              |                                     |        |                     |
|              |                              |                                     |        |                     |

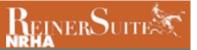

When entering the sire and dam information, type in the horse's name and click on the magnifying glass on each search box. If the horse is in our system, the pedigree information automatically will populate. If it does not find the horse, there will be an additional search page that will appear.

| NRHAM                         | <b>≡</b> \"                                 | t O |
|-------------------------------|---------------------------------------------|-----|
| <ul> <li>Dashboard</li> </ul> | Horses > Forms                              |     |
| MEMBERS                       |                                             |     |
| L Account                     | 1. Form 2. Horse 3. Information 4. Complete |     |
| Affiliates                    | Sire's Sire                                 |     |
|                               | Sire *                                      |     |
| 🤌 Horses 🛛 🗸                  | inferno sixty six                           |     |
| Create                        |                                             |     |
| Finder                        | Pending                                     |     |
| 🎗 Sire & Dam                  | Dam •                                       |     |
| REPORTS                       | ٩                                           |     |
| Members                       | Dam's Dam                                   |     |
| 🔳 Public                      |                                             |     |
| RESOURCES                     | Previous                                    |     |
| iiii Library                  |                                             |     |
| 🗐 User Guide                  |                                             |     |
| @ Help                        |                                             |     |
|                               |                                             |     |
|                               |                                             |     |
|                               |                                             |     |
|                               |                                             | _   |

PRO TIP: If the sire is a well-known reining sire, and it does not appear when your search, be sure you have the correct spelling and spacing and add any additional information in the search fields, then click search. If the horse is still not found, we do not have it in the system. Also, please note Colonels Smoking Gun is known as "Gunner" in the NRHA system. At this point click "Add A New Horse".

| NRHA                            | ≡             |                                               | j    |   | 0 |
|---------------------------------|---------------|-----------------------------------------------|------|---|---|
| <ul> <li>∩ Dashboard</li> </ul> | Horses > Forr | Sire Finder X                                 |      |   |   |
| MEMBERS                         | 1             | Horse Name                                    |      |   |   |
| 👤 Account                       |               |                                               |      |   |   |
| Affiliates                      |               | Foaling Year                                  |      |   |   |
| '₹ Events                       |               | Dam Name                                      |      |   |   |
| 👂 Horses 🧹                      |               |                                               |      |   |   |
| Sire & Dam                      |               | Sire Name                                     |      |   |   |
| REPORTS                         | Test123       | Parial Match                                  |      |   |   |
| 🔟 Members                       |               | Unable to locate your horse? Add a new horse. |      |   |   |
| i≣ Public                       |               | Search Clear                                  |      |   |   |
|                                 |               | Dam's Dam *<br>Ms Holywood Showtime           |      |   |   |
| RESOURCES                       |               | ins noywood showane                           |      |   |   |
| User Guide                      | < Previ       | 005                                           | Next | • |   |
| @ Help                          |               |                                               |      |   |   |
|                                 |               |                                               |      |   |   |
|                                 |               |                                               |      |   |   |
|                                 |               |                                               |      |   |   |
|                                 |               |                                               |      |   |   |
|                                 |               |                                               |      |   |   |
|                                 |               |                                               |      |   |   |
|                                 |               |                                               |      |   |   |

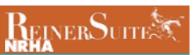

## Type in the horse's name and click "Save".

| NRHA                            | =                                    | ¥ 🗘    |
|---------------------------------|--------------------------------------|--------|
| <ul> <li>⑦ Dashboard</li> </ul> | Horses > Fort                        |        |
| MEMBERS                         | Horse Name *                         |        |
| 🚊 Account                       | Horse Name 4. Complete               |        |
| Affiliates                      | Sex *                                |        |
| <sup>™</sup> Events             | Stallion                             |        |
| a Horses                        | Foal Date MM/DD/YYYY D               |        |
| Sire & Dam                      | Country Foaled                       |        |
|                                 | Test12:                              |        |
| REPORTS                         | Save Back                            |        |
| 🔟 Members                       |                                      |        |
| i≣ Public                       | Miss Tinseltown                      |        |
|                                 | Dam's Dam *<br>Mis Holywood Showtime |        |
| RESOURCES                       | ws Holywood Showline                 |        |
|                                 | < Previous                           | Next + |
| 📄 User Guide                    |                                      |        |
| @ Help                          |                                      |        |
|                                 |                                      |        |
|                                 |                                      |        |
|                                 |                                      |        |
|                                 |                                      |        |
|                                 |                                      |        |
|                                 |                                      |        |
| -                               |                                      |        |

Repeat this process until the pedigree is complete. Click "Next".

| NRHAX                         | ≡                        |          |                              |             | Ĩ      | ¢ |
|-------------------------------|--------------------------|----------|------------------------------|-------------|--------|---|
| <ul> <li>Dashboard</li> </ul> | Horses > Forms           |          |                              |             |        |   |
| MEMBERS                       | Horses > Porms           |          |                              |             |        |   |
| L Account                     | 1. Form                  | 2. Horse | 3. Information               | 4. Complete |        |   |
| Affiliates                    |                          |          | Sire's Sire                  |             |        |   |
| 𝕎 Events                      | Sire *                   |          | Gunnatrashya                 |             |        |   |
| 🤌 Horses 🛛 🗸                  | Inferno Sixty Six        | ۲<br>۲   | Sire's Dam                   |             |        |   |
| Create                        |                          |          | Snip O Gun                   |             |        |   |
| Finder                        | Pending                  |          |                              |             |        |   |
| 🕱 Sire & Dam                  |                          |          | Dam's Sire<br>Great Red Pine |             |        |   |
| REPORTS                       | Dam *<br>Miss Tinseltown | ÷        | Great Red Fille              |             |        |   |
| 🔟 Members                     |                          |          | Dam's Dam                    |             |        |   |
| 🔳 Public                      |                          |          | Ms Holywood Showtime         |             |        |   |
| RESOURCES                     | Previous                 |          |                              |             | Next 🕨 |   |
| iiii Library                  |                          |          |                              |             |        |   |
| 📃 User Guide                  |                          |          |                              |             |        |   |
| @ Help                        |                          |          |                              |             |        |   |
|                               |                          |          |                              |             |        |   |
|                               |                          |          |                              |             |        |   |
|                               |                          |          |                              |             |        |   |
|                               |                          |          |                              |             |        |   |
|                               |                          |          |                              | _           | -      |   |

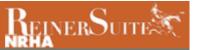

Type in the owner's name and click the magnifying glass. Click "Choose File" to upload a proof of purchase/proof of ownership like a signed transfer. The registration papers can be uploaded if the current owner is listed. Click "Next".

| NRHA                            | =                                                                                                    | )Ē                         | ¢ |
|---------------------------------|----------------------------------------------------------------------------------------------------|----------------------------|---|
| <ul> <li>⑦ Dashboard</li> </ul> |                                                                                                    |                            |   |
| MEMBERS                         | Horses > Forms                                                                                                    |                            |   |
| Account                         | 1. Form 2. Horse                                                                                                    | 3. Information 4. Complete |   |
| Affiliates                      | Create Competition License                                                                                                    |                            |   |
| T Events                        | Horse: Test123                                                                                                    |                            |   |
| 🔰 Horses 🛛 🗸                    | Please enter the owner(s) for this horse:<br>Owner Requirements                                                                                                    |                            |   |
| Create<br>Finder                | All riders and owners (including business entities) of horses showing in NRHA approved competitions r<br>When more than one person or business entity wishes to be listed as the owners on a horse's competi | * *                        |   |
| 🞗 Sire & Dam                    | either party intends to compete in NRHA events, each owner must have a separate membership to tra<br>Owners:*                                                                                                |                            |   |
| EPORTS                          | MEMBER ID NAME STATUS CITY                                                                                                    | Y STATE COUNTRY            |   |
| Members                         | No Owners                                                                                                    | $\frown$                   |   |
| ■ Public                        |                                                                                                    | ( a                        | ) |
| SOURCES                         | Proof of Purchase *                                                                                                    | $\smile$                   |   |
| iii Library                     | Choose File No file chosen                                                                                                    |                            |   |
| User Guide                      | < Previous                                                                                                    | Next →                     |   |
| @ Help                          |                                                                                                    |                            |   |
|                                 |                                                                                                    |                            |   |
|                                 |                                                                                                    |                            |   |
|                                 |                                                                                                    |                            |   |
|                                 |                                                                                                    |                            |   |
|                                 |                                                                                                    |                            |   |

Select the desired nomination (and option if applicable), type in the nominator's name or member number in the Nominated By box, and click the magnifying glass. Click "Next".

| NRHAX        | =                                          |                               |                | ) <u>iii</u> | o |
|--------------|--------------------------------------------|-------------------------------|----------------|--------------|---|
| ⑦ Dashboard  | Horses > Forms                             |                               |                |              |   |
| MEMBERS      | Horses > Forms                             |                               |                |              |   |
| L Account    | 1. Form                                    | 2. Horse                      | 3. Information | 4. Complete  |   |
| Affiliates   | Nomination                                 |                               |                |              |   |
| ₩ Events     | Note: Nomination and Option prices vary ba | used on the age of the horse. |                |              |   |
| 🔌 Horses 🛛 🗸 | Nomination Information                     |                               |                |              |   |
| Create       | Nomination                                 |                               |                |              |   |
| Finder       | North American                             |                               | ~              |              |   |
| 😫 Sire & Dam | Option                                     |                               |                |              |   |
|              | Select Option                              |                               | ~              |              |   |
| REPORTS      | Nominated By*                              |                               |                | $\frown$     |   |
| 🕍 Members    | 1                                          |                               |                | ٩            |   |
| i Public     | Previous                                   |                               |                | Next +       | 1 |
| RESOURCES    |                                            |                               |                |              |   |
| iiii Library |                                            |                               |                |              |   |
| 🗐 User Guide |                                            |                               |                |              |   |
| @ Help       |                                            |                               |                |              |   |
|              |                                            |                               |                |              |   |
|              |                                            |                               |                |              |   |
|              |                                            |                               |                |              |   |
|              |                                            |                               |                |              |   |
|              |                                            |                               |                |              |   |
|              |                                            |                               |                |              |   |

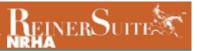

Please review all the information and then click "Next".

| Dashboard      MEMBERS      Account      Affiliates | 1. Form                                                                                       | 2. Horse            | 3. Information                                   | 4. Complete                   |        |  |
|-----------------------------------------------------|-----------------------------------------------------------------------------------------------|---------------------|--------------------------------------------------|-------------------------------|--------|--|
| ▲ Account                                           |                                                                                               |                     |                                                  |                               |        |  |
| A filletee                                          |                                                                                               |                     |                                                  |                               |        |  |
|                                                     | Confirmation                                                                                  |                     |                                                  |                               |        |  |
| Events     Horses                                   | Horse Information<br>Name: Test123<br>Foal Date: 05/16/2022                                   |                     | Breed<br>AMERICAN QUARTER HORSE ASSOC<br>Test123 |                               | 2      |  |
| <b>Create</b><br>Finder                             | Sex: Stallion<br>Nomination: None                                                             |                     | Breeder<br>Emily Rush                            |                               |        |  |
| Sire & Dam                                          | Option: None<br>Pedigree<br>Sire: Inferno Sixty Six (577150)<br>Dam: Miss Tinseltown (514151) |                     |                                                  |                               |        |  |
| Le Members                                          | Sire & Dam Offspring: No                                                                      |                     |                                                  |                               |        |  |
| I≣ Public<br>RESOURCES<br>Mi Library                |                                                                                               | Sire: Inferno Sixty | Six                                              | Gunnatrashya<br>n: Snip O Gun |        |  |
| User Guide  Help                                    | Test123                                                                                       | Dam: Miss Tinselt   | own                                              | Great Red Pine                |        |  |
|                                                     | Previous                                                                                      |                     | Dam's Dam: Ms                                    | Holywood Showtime             | Next 🕨 |  |

If you have more nominations to complete select "Complete Another Form". If you are ready to pay, click "Submit". Be sure to select the nomination and license fee in the Shopping Cart. Your nomination is ONLY complete when both have been paid for. You will receive a copy of the invoice, so please save that for your records.

| NRHAX                | ≡                   |                             |                                             |                |          |                   |          |
|----------------------|---------------------|-----------------------------|---------------------------------------------|----------------|----------|-------------------|----------|
| Dashboard            | Horses > Forms      |                             |                                             |                |          |                   |          |
| EMBERS               | Horses > Forms      |                             |                                             |                |          |                   |          |
| Account              | 1.                  | . Form                      | 2. Horse                                    | 3. Information |          | 4. Complete       |          |
| Affiliates           |                     |                             |                                             |                |          |                   |          |
| T Events             |                     |                             |                                             |                |          |                   |          |
| 🛎 Horses 🧹           | Payment             |                             |                                             |                |          |                   |          |
| 🛔 Sire & Dam         | DESCRIPTION         |                             |                                             |                | QUANTITY | PRICE             | TOTAL    |
| EPORTS               | North American Foa  | I Nomination - Weanling -   | fest123                                     |                | 1        | \$360.00          | \$360.00 |
| Members              | Competition License | e Application Test123       |                                             |                | 1        | \$60.00           | \$60.00  |
|                      |                     |                             |                                             |                |          | SubTotal:         | \$420.00 |
| Public               |                     |                             |                                             |                |          | Tax:              | \$0.00   |
| ESOURCES             |                     |                             |                                             |                |          | Total:            | \$420.00 |
| <b>iii</b> i Library | Almost done! Subm   | it this form to continue to | o the fees screen to complete your payment. |                |          |                   |          |
| User Guide           | Previous            |                             |                                             |                | Comp     | lete Another Form | Submit   |
| @ Help               |                     |                             |                                             |                |          |                   |          |
| m Help               |                     |                             |                                             |                |          |                   |          |
|                      |                     |                             |                                             |                |          |                   |          |
|                      |                     |                             |                                             |                |          |                   |          |
|                      |                     |                             |                                             |                |          |                   |          |
|                      |                     |                             |                                             |                |          |                   |          |
|                      |                     |                             |                                             |                |          |                   |          |
|                      |                     |                             |                                             |                |          |                   |          |